## **Instructions for Non-VA Participants to Create a TMS Account and Obtain CEU Certificates**

**Conference Name:** *Tucson Nurses' Week Conference* **Conference ID**: *VA 4501132* **Conference Start Date:** *May 10, 2019* **Conference Location:** *Loews Ventana Canyon & Resort* **TMS Scheduled Offering:** *3571374* **VA Location:** *TUC*

### **Important!**

- If you created an account in TMS last year, skip to STEP 2
- If you are a VA employee, ignore this flyer & go to your VA TMS account

Thanks for your interest in this VA educational program. VA manages

and tracks all training and CEs through the online Talent Management System (TMS). To attend and receive your CE certificate, you'll need to go online and complete information to create and account in TMS.

Thanks, in advance, for your patience with this new process. If you have questions or need assistance, please feel free to contact your *VA POINT OF CONTACT: Gloria Gdovin; [Gloria.Gdovin@va.gov](mailto:Gloria.Gdovin@va.gov) ; 520-792-1450 x4418*

### **STEP 1: Create an account in TMS.**

Instructions:

- A. To access the TMS, you must use one of the following browsers:
	- Internet Explorer (11.0 and above)
	- Mozilla Firefox (3.6.x.x and above)
	- Safari on Mac (6.0 and above)
	- Google Chrome (23.0.x.x and above)
- B. Go to the TMS homepage [\(https://www.tms.va.gov/SecureAuth35/\)](https://www.tms.va.gov/SecureAuth35/) and click *Create New User* to set up a TMS profile. If you've previously created a TMS account, if you have any questions about the information to be provided or experience difficulties creating a profile, contact the Enterprise Service Desk (ESD) at 1.855.673.4357

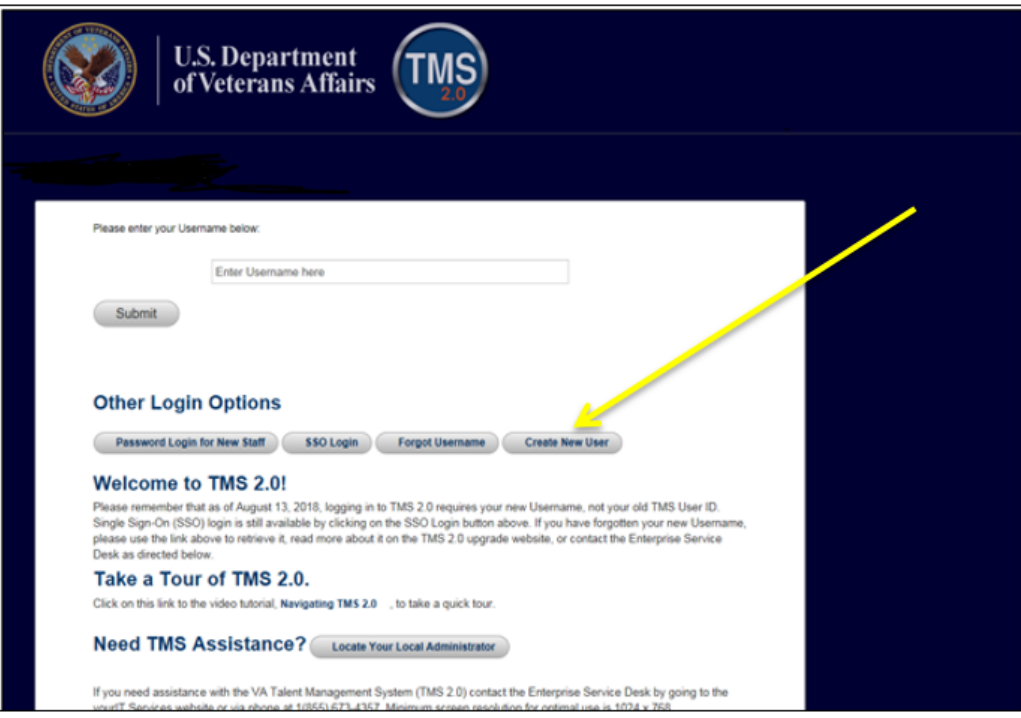

# **C.** Select **Veterans Health Administration (VHA)** and click **Next**

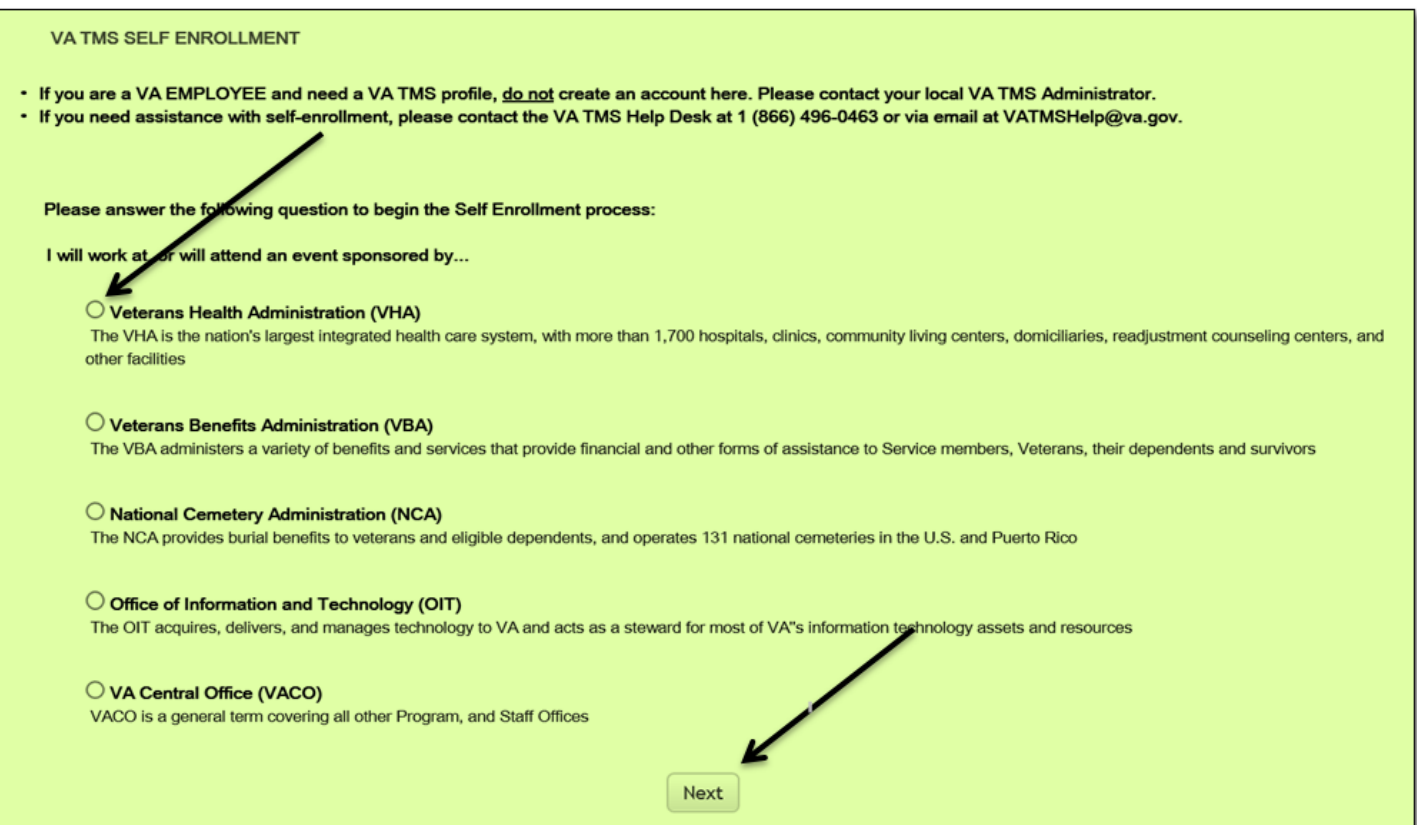

D. Select *Conference Attendee (Those attending a VA-sponsored conference)* and click *Next*

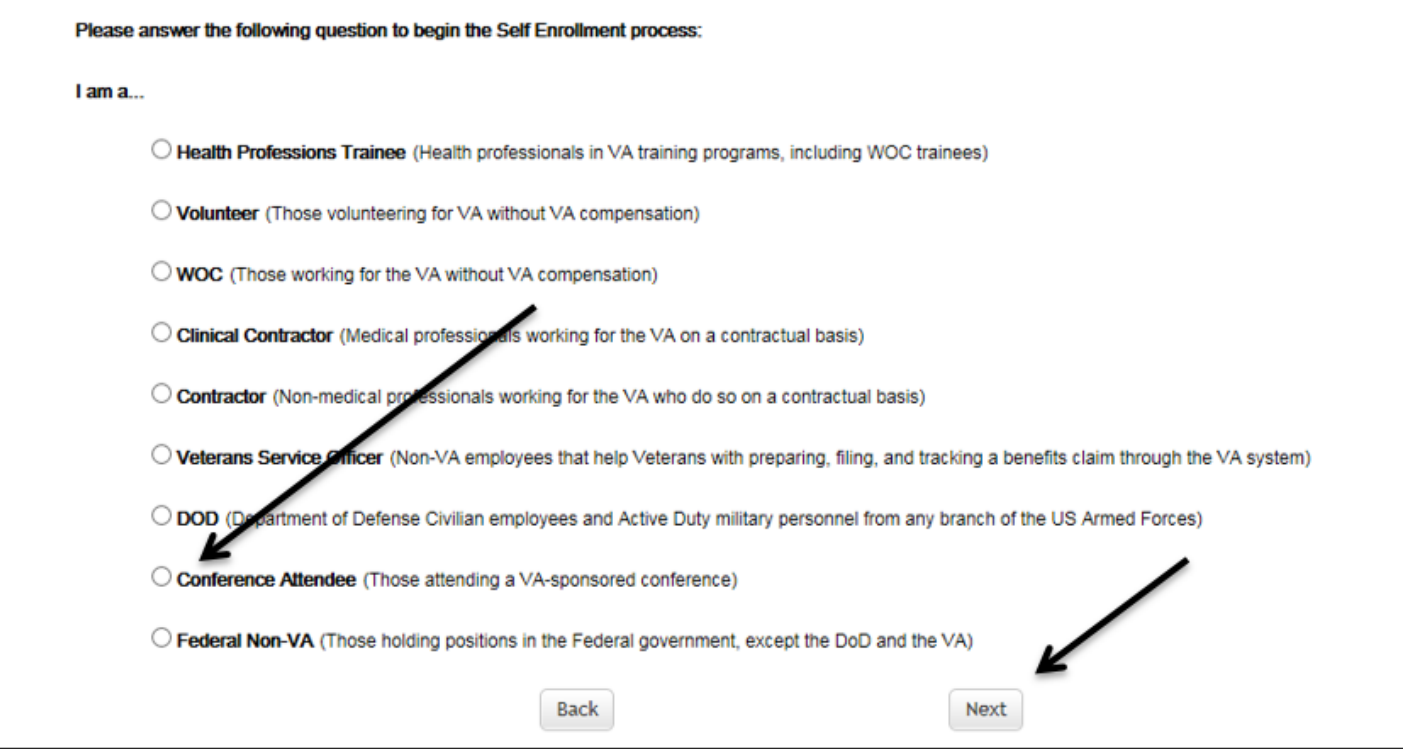

E. You must provide information related to MY ACCOUNT and MY JOB. All fields marked with an asterisk must be completed.

**Note:** The **Email Address** that you enter here will be used as your Username to log into the system. Please ensure that the email address you use is one which you will be able access.

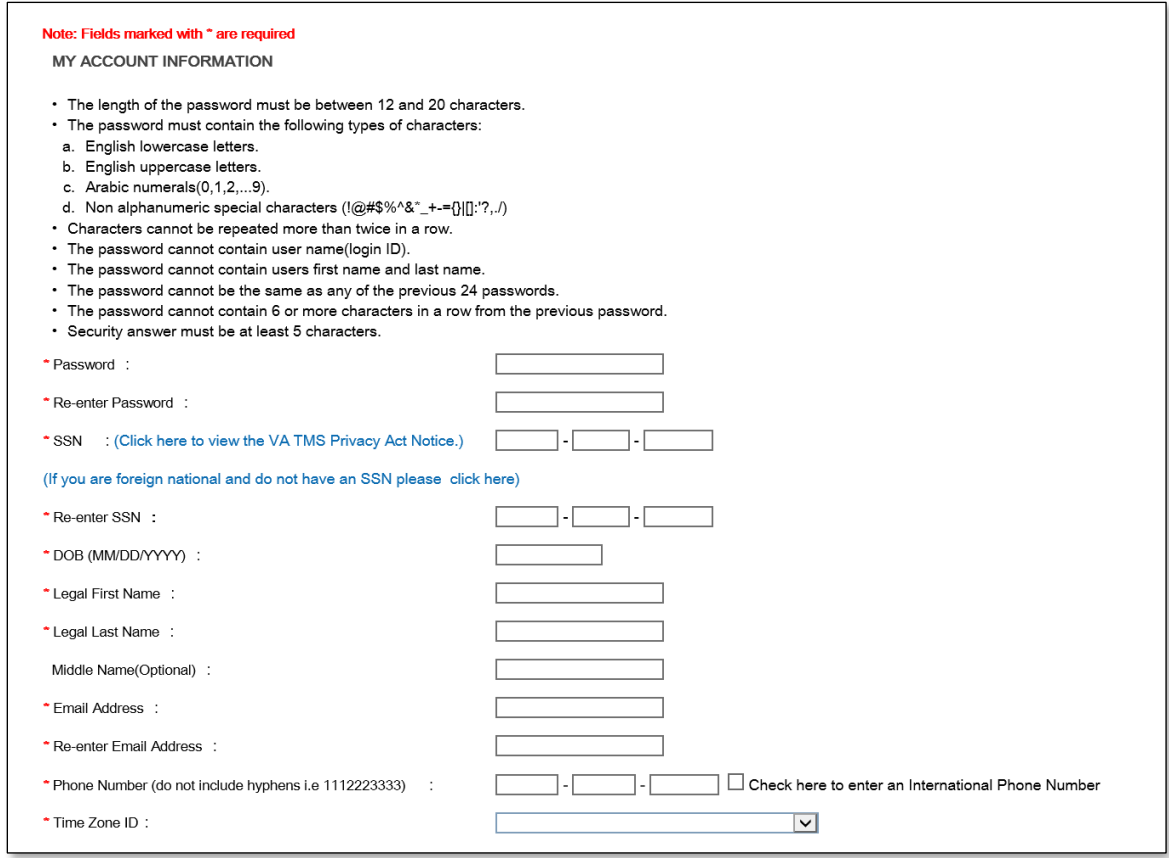

#### Note: The VA Location, VA Point of Contact and all conference information are listed on the top of page 1

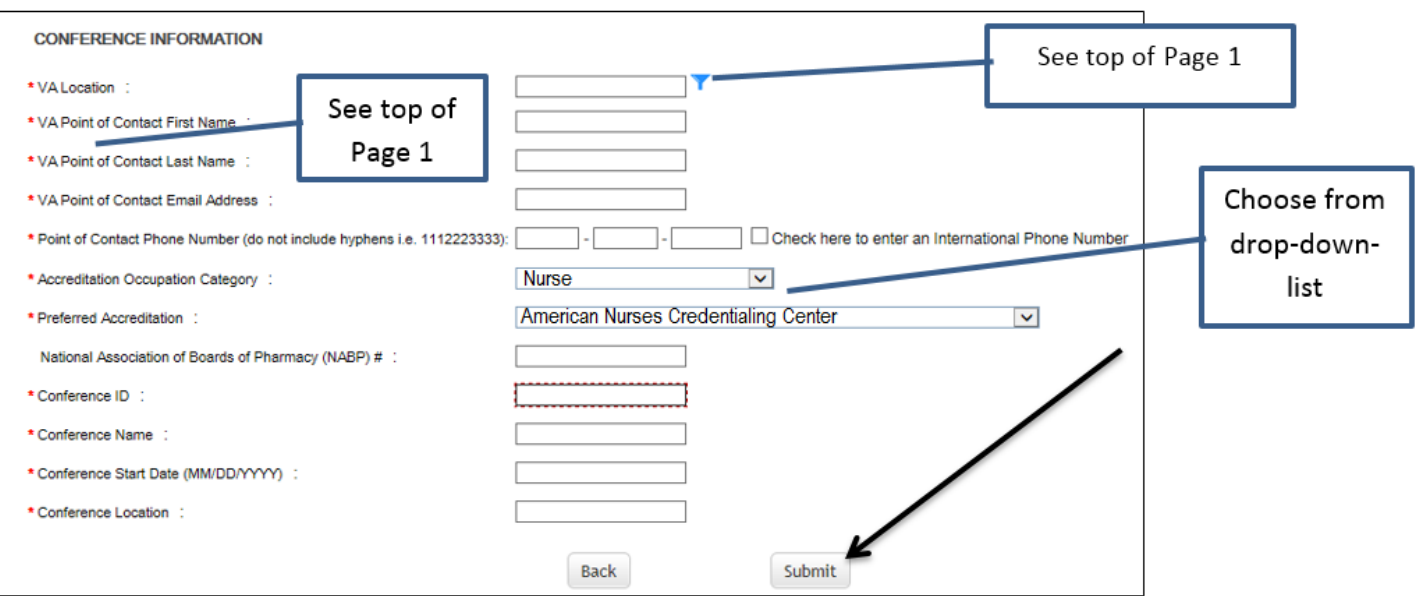

*Note: If there were any errors identified after selecting SUBMIT, you must fix those and then select SUBMIT again. Keep making corrections until you succeed.*

F. Once any errors have been corrected, you should see the **Congratulations** screen. At this point you should make note of your TMS Username (which will be the Email Address that you entered). Once you click "submit", the following User ID message will display. Click *Continue* to proceed.

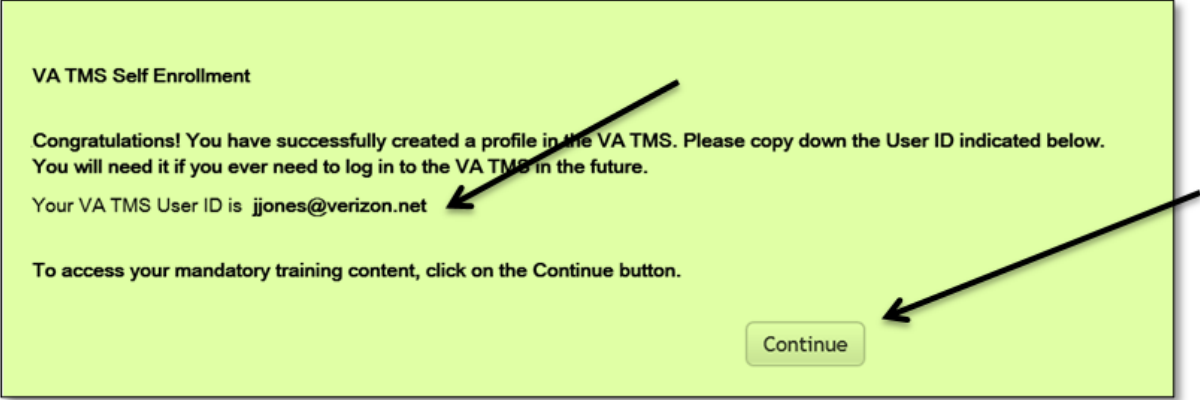

G. After 20 minutes have passed, please return to<https://www.tms.va.gov/SecureAuth35/> and enter your Username and click Submit. TMS requires a double authentication to access. After you enter your User name and submit you will need to get a passcode to access. The passcode will be mailed to the email address you provided above.

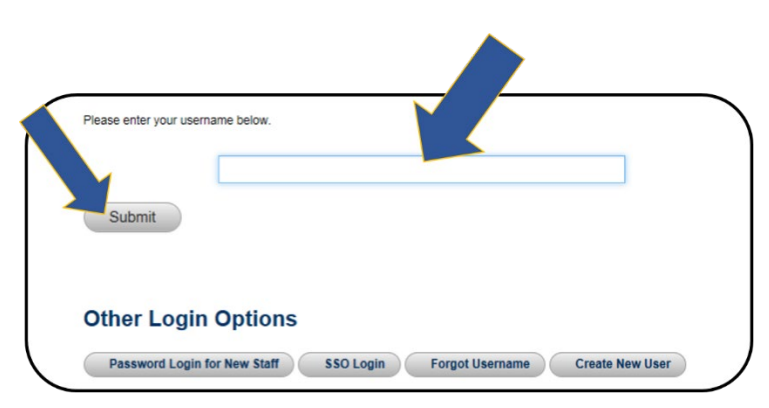

H. Once your Passcode arrives, enter it using your keyboard, or the on-screen number pad, and click Submit.

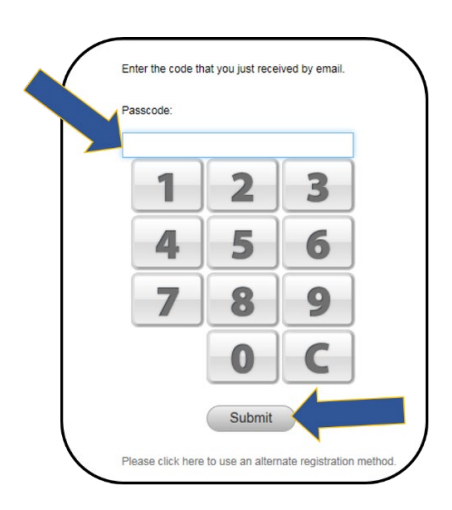

I. You will be asked to select and provide answers to two security questions. These will be used if you need to reset your TMS password.

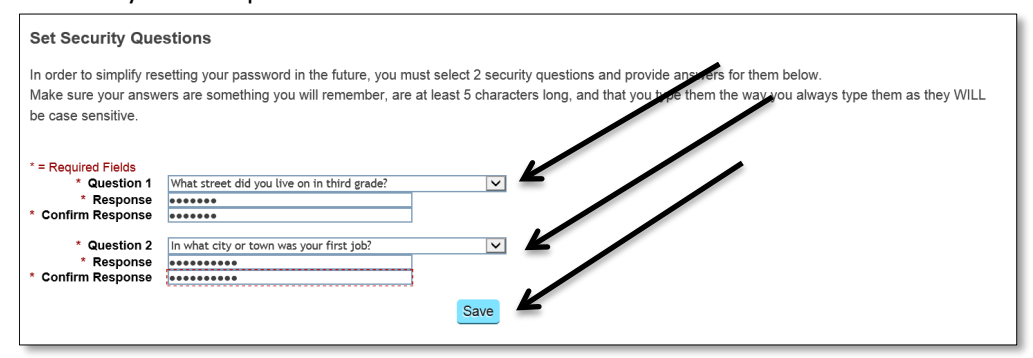

After selecting your questions and entering your answers, select the **SAVE** button. At this point, you have now created your TMS User Profile

### **STEP 2. After the end of the program. Verify and evaluate the education WITHIN 30 DAYS. Obtain your CEU certificate.**

A. About one week after the program, log in to the TMS homepage [\(https://www.tms.va.gov/SecureAuth35/\)](https://www.tms.va.gov/SecureAuth35/). Sign in using your user ID identified in **F** (above). You will also need to do **G** and **H** again. If you want to print your certificate, be sure your computer is connected to a printer.

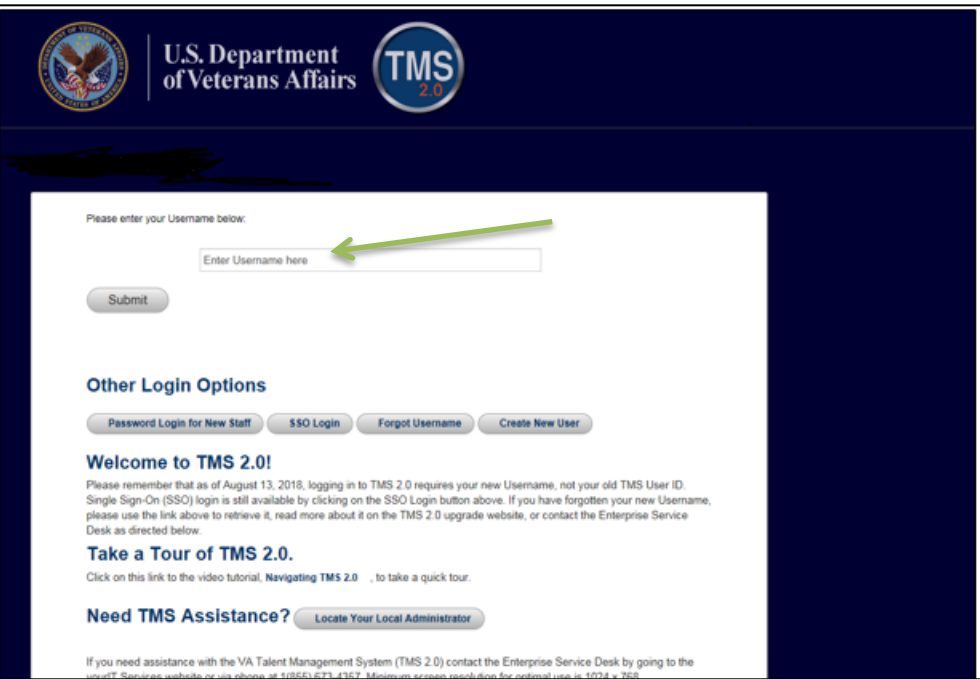

B. The education course you attended should be on the To-Do List. Click on the name.

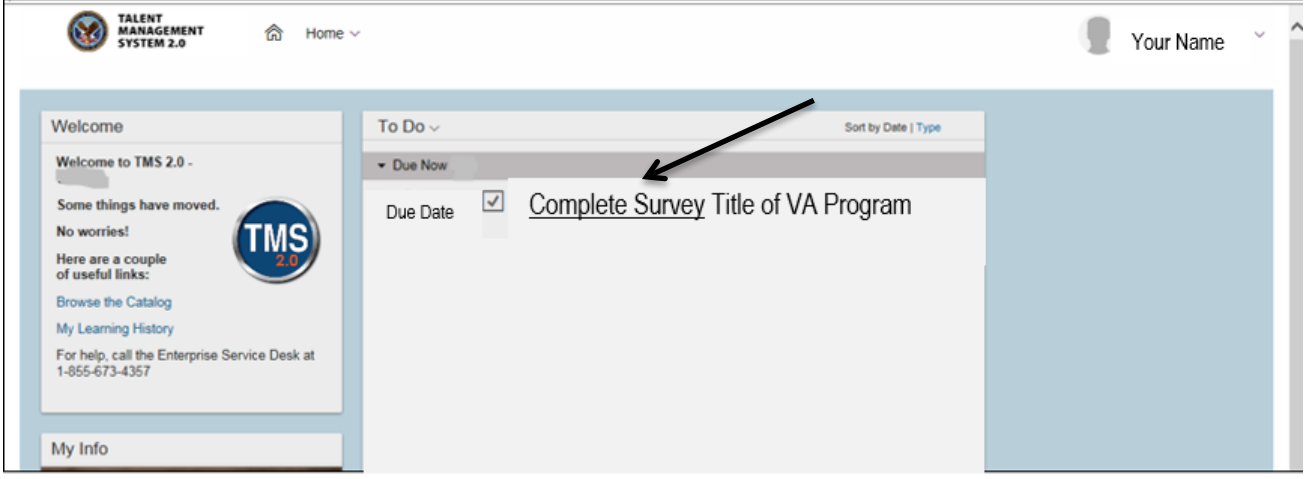

Click on "Complete Survey", complete and submit it.

C. After the Survey (evaluation) has been received, you will be taken to a new page. On this page click on the "My History" tile.

Click on "View All".

Hover the cursor over the program title click on "View Details" in the popup window that appears. DO NOT click on the "Print Certificate" here.

In the Completed Work Details screen, you should see a section named "Accreditation Details."

Click the "Print Accredited Certificate" button next to your requested Accreditation (AACME, ANCC, etc.)

Your Accredited certificate should appear on the screen for you to save or print.